### How to Submit a Dental Referral or Authorization

Process Guide

2019

careoregondental.org

# Getting Started

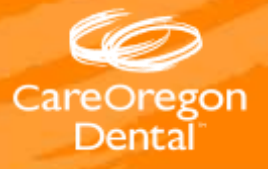

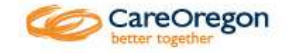

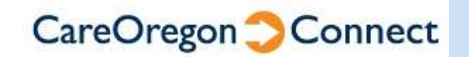

Begin by logging in and selecting Referrals/Authorizations on the left-hand side of the screen.

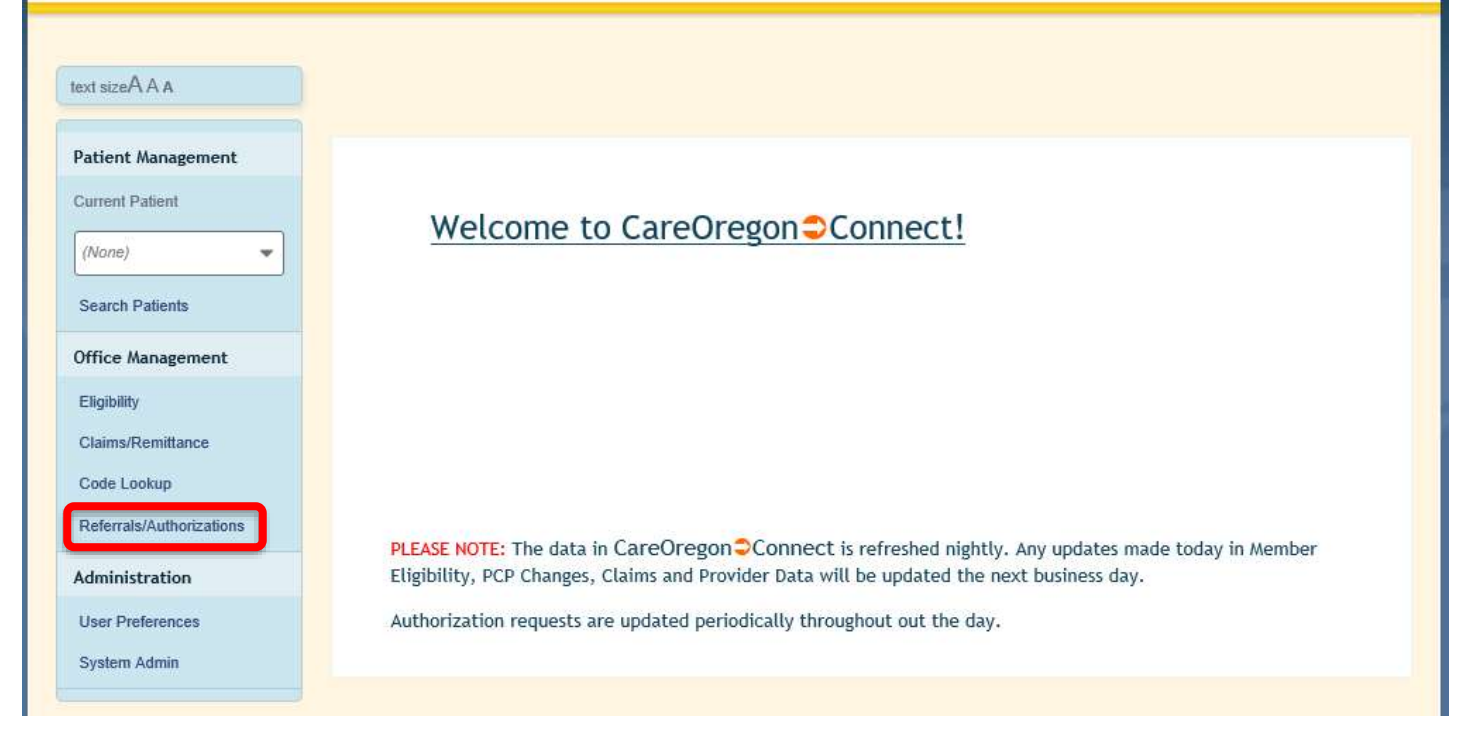

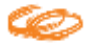

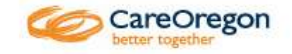

 $\mathbf{v}$ 

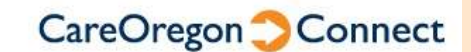

If you do not have this option, you will need to contact your **Main Office Contact (MOC) for** assistance in CareOregon **CONNECT.** 

#### Welcome to CareOregon<sup>t</sup>Connect!

PLEASE NOTE: The data in CareOregon Connect is refreshed nightly. Any updates made today in Member Eligibility, PCP Changes, Claims and Provider Data will be updated the next business day.

Authorization requests are updated periodically throughout out the day.

Administration

**User Preferences** System Admin

text size A A A

(None)

Eligibility Claims/Remittance Code Lookup

**Search Patients** 

**Office Management** 

Referrals/Authorizations

**Patient Management Current Patient** 

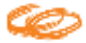

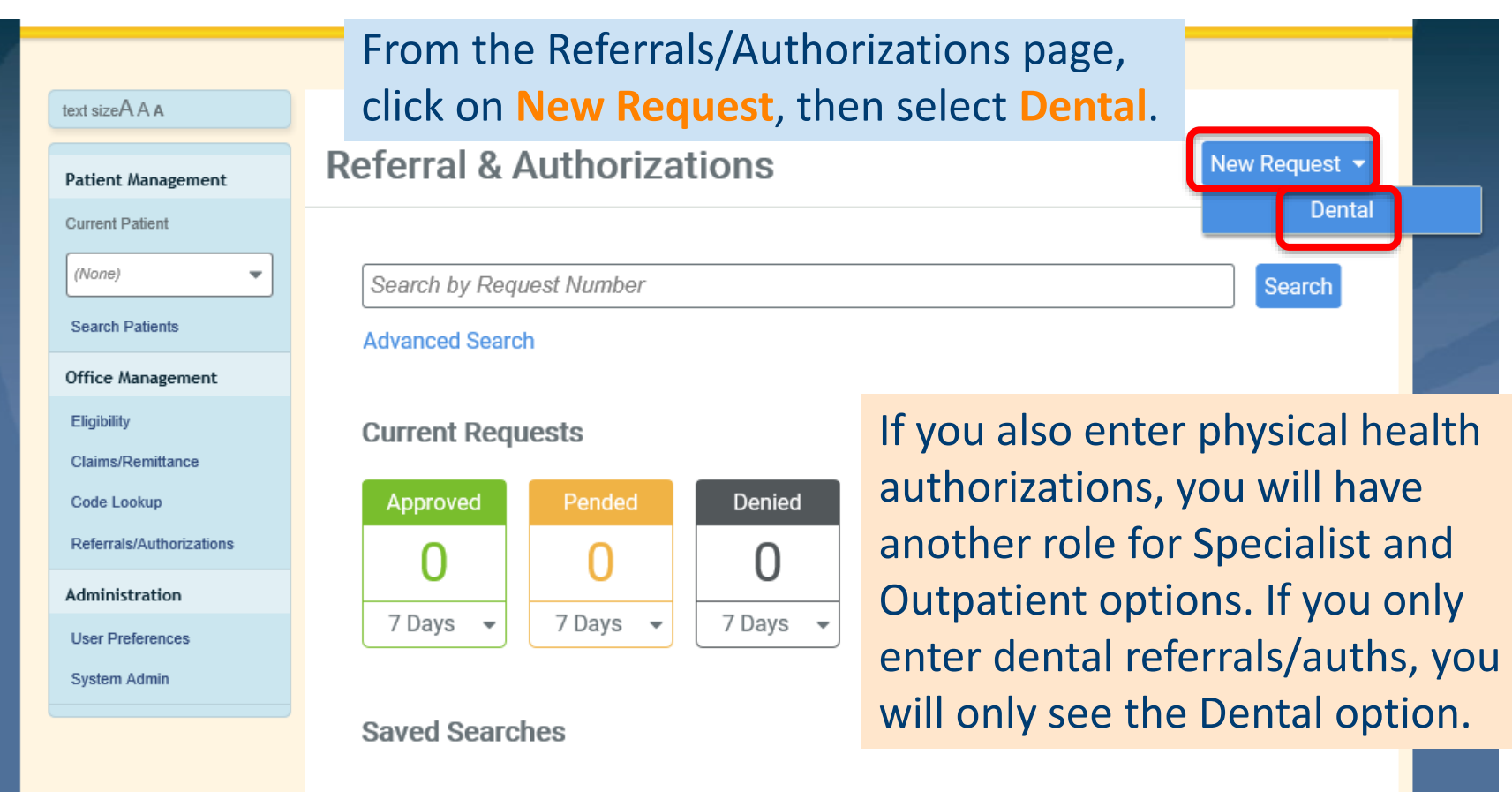

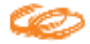

# Submission Page 1

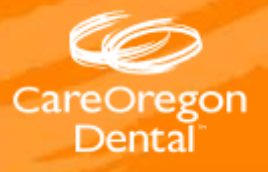

#### Get started by clicking on the magnifying glass.

#### Patient

**Search Current Patients** Q

Enter the Member ID (OHP ID) or First and Last Name. Then click **Search**.

Member ID

**First Name** 

Last Name

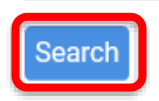

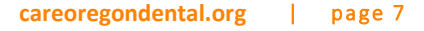

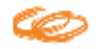

All possible member matches will pop up. Find your patient on the list. Ensure their **Effective Date** has not termed. If your patient is not there, and you are confident the member ID and name are correct, check the member's insurance and eligibility in your system.

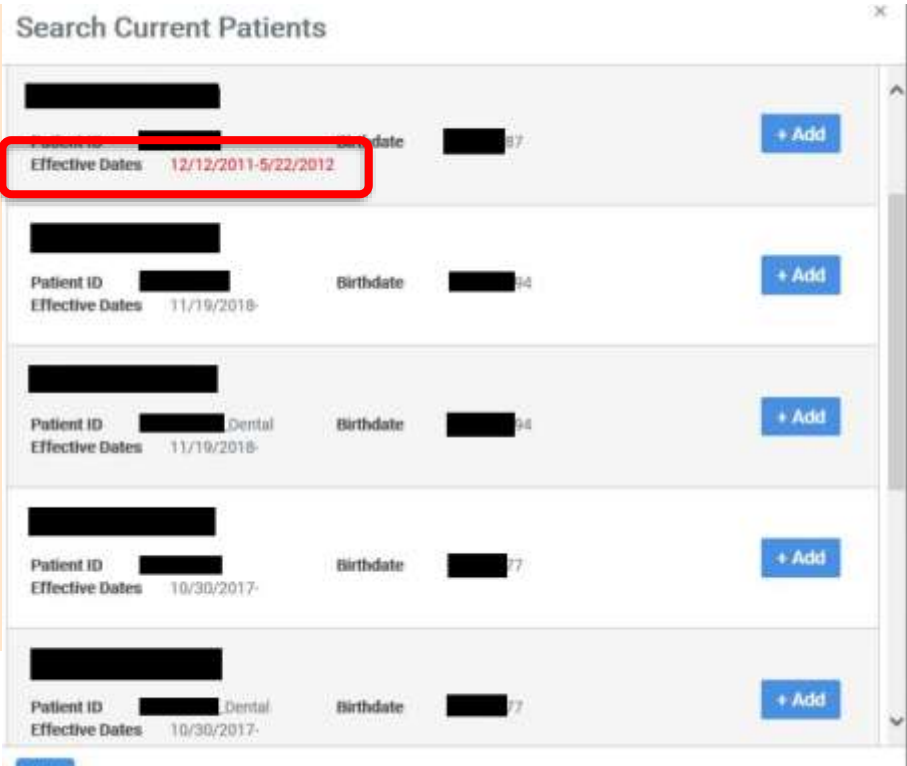

Some members have more than one CareOregon enrollment. Eg. Members who are enrolled with CareOregon Advantage (COA) and/or CareOregon physical health.

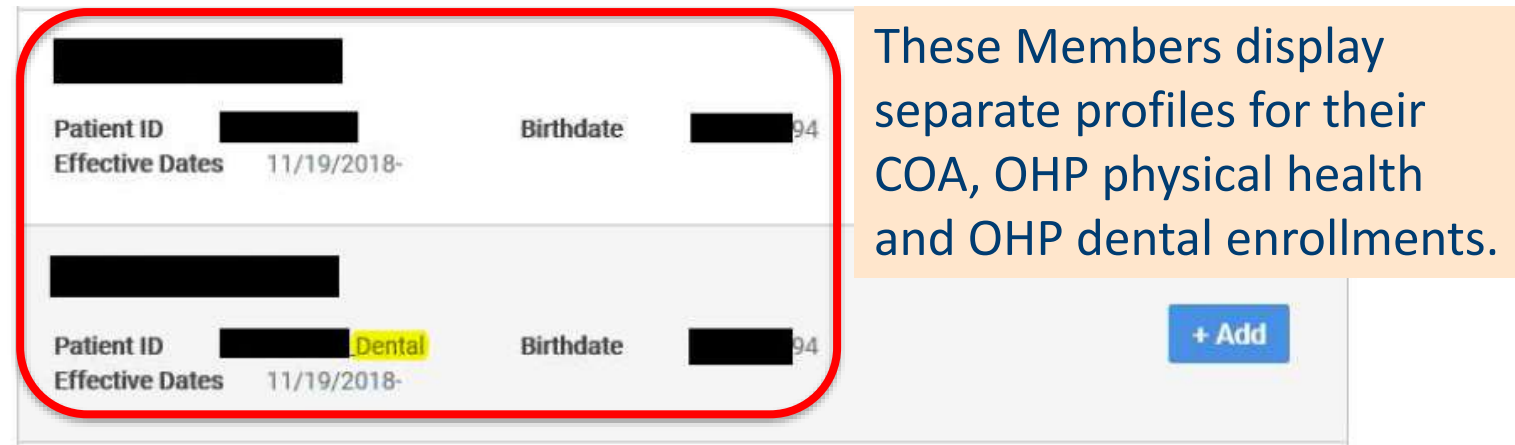

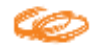

#### Always select the ABC132ID\_Dental option.

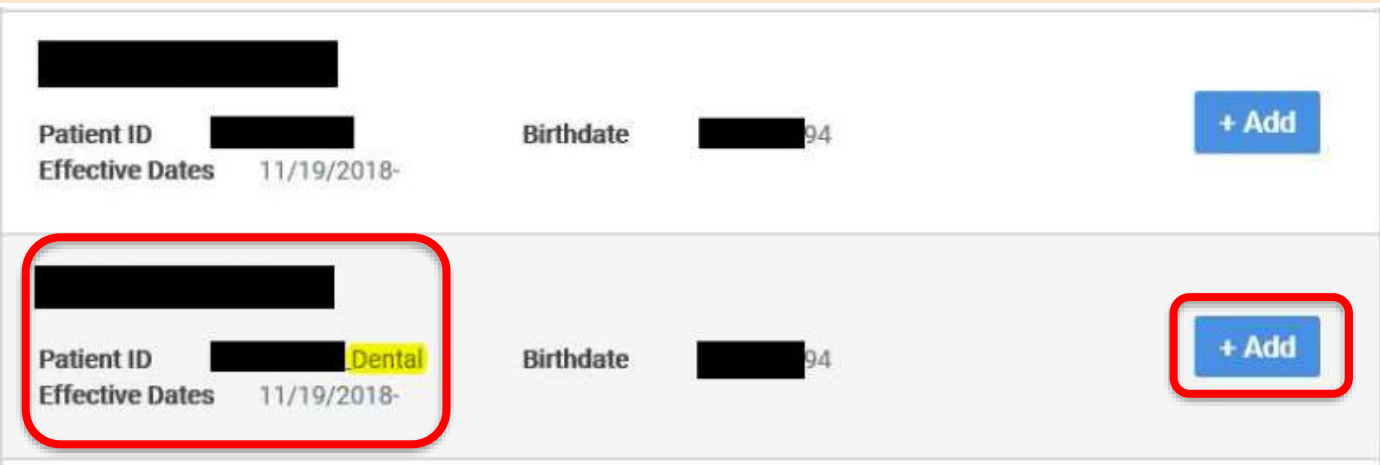

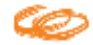

#### Selecting the provider

Next, start entering the **Requesting Provider's** name. A dropdown of possible matches appears. Select the correct provider at the correct clinic location.

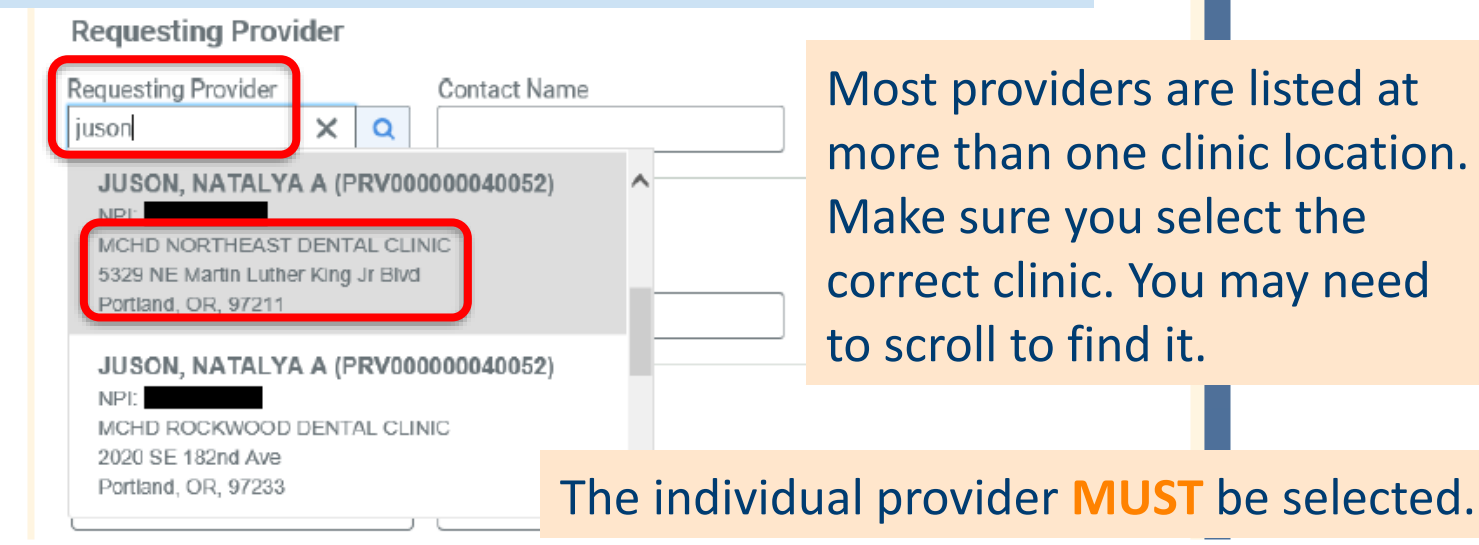

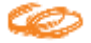

### Adding clinic contact info

Next, enter a **Contact Name** (the person submitting the referral/auth) and **Phone number** in case further information is needed.

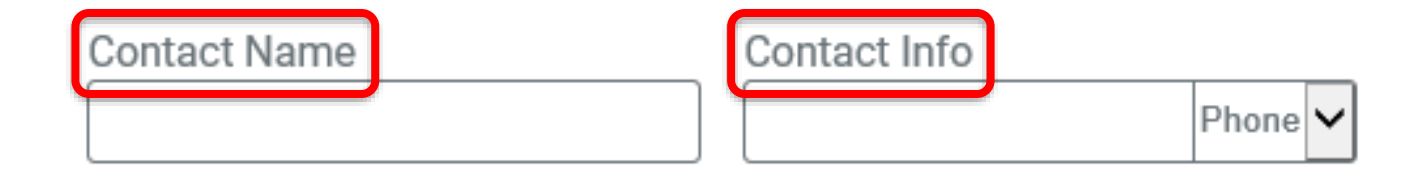

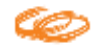

#### Selecting the service type

Enter the **Service Type** from the drop-down menu.

> If the patient needs more than one service type (ie. Oral Surgery and Prosthodontics) two separate referrals/auths must be submitted.

#### **Service Details**

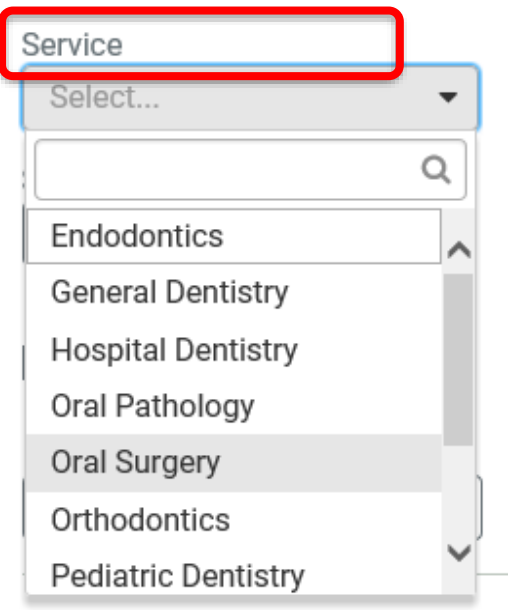

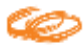

#### Selecting the Level of Service

#### Select the **Level of Service** (Priority).

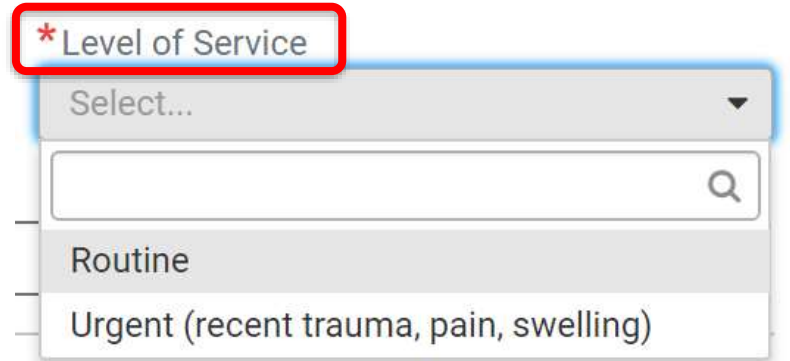

**Routine** requests will be processed within 14 calendar days **Urgent** requests must have documented pain, swelling or recent trauma and will be processed within 3 days

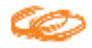

Start entering the desired **CDT code** and select from the drop down options that appear. Confirm that the description matches the procedure.

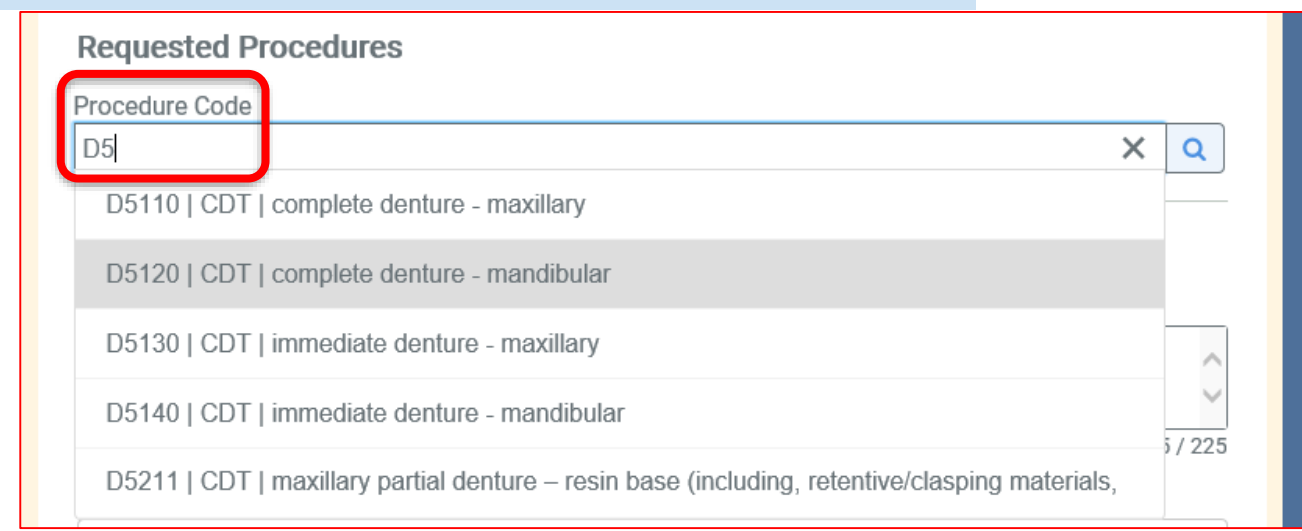

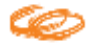

If you accidently select the incorrect procedure code and need to delete it, click on the x to delete the code you do not want.

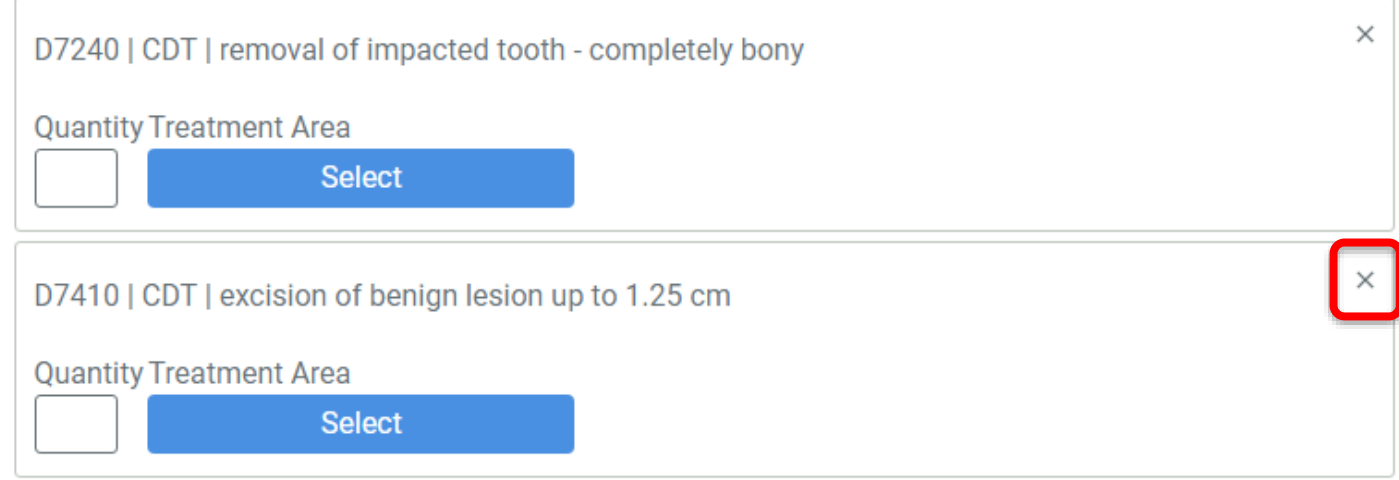

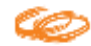

Enter the requested **quantity** for the procedure code. Then click on **Select** to add the treatment area.

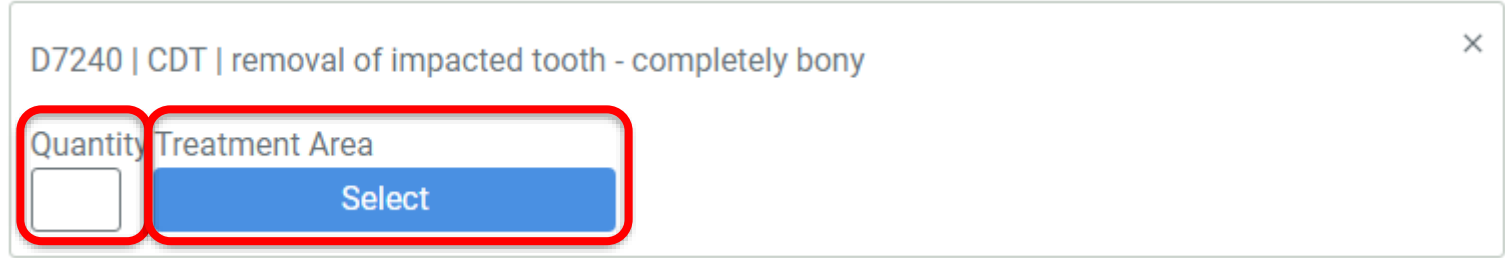

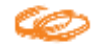

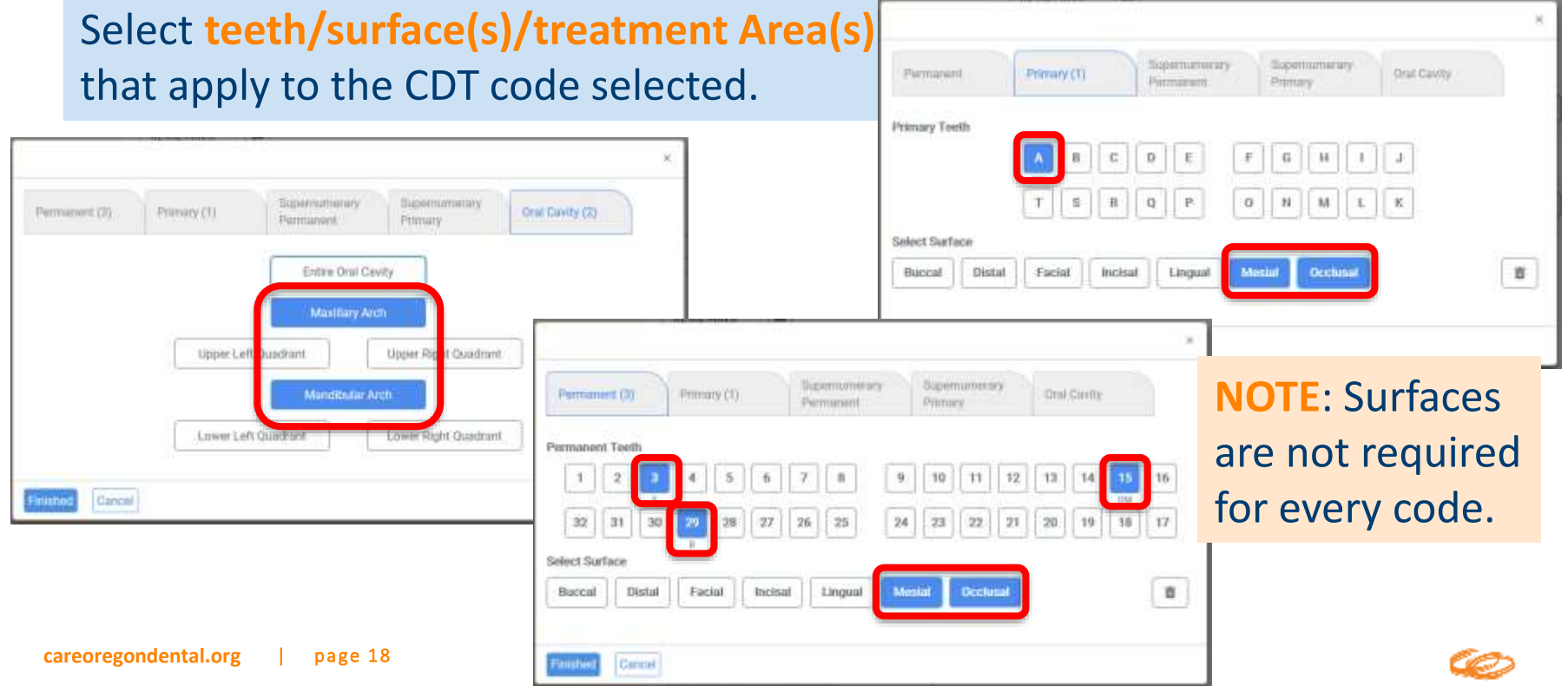

### Selecting the procedures one CDT code can be

Repeat as needed to add multiple CDT codes associated with the referral/auth.

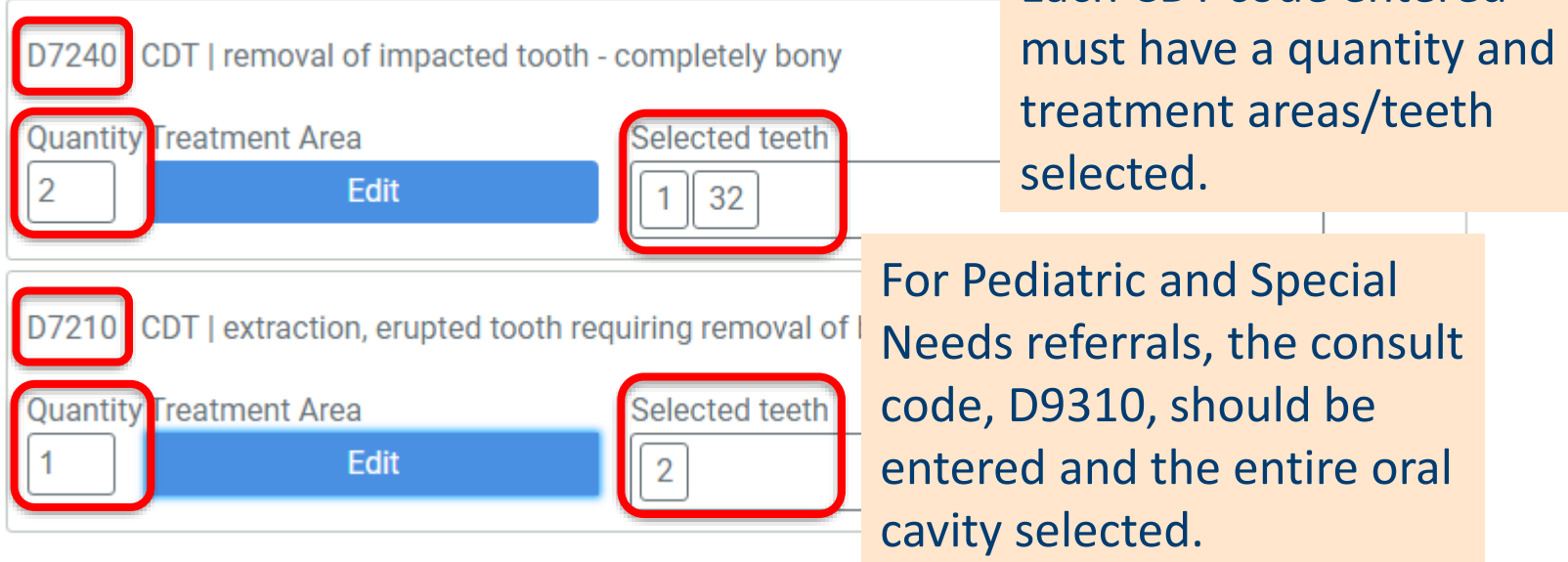

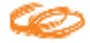

associated with multiple

treatment areas/teeth.

Each CDT code entered

### Adding comments

Add any **Remarks.** Enter information here that you would like CareOregon Dental to be aware of once the request is received. This is not a required field.

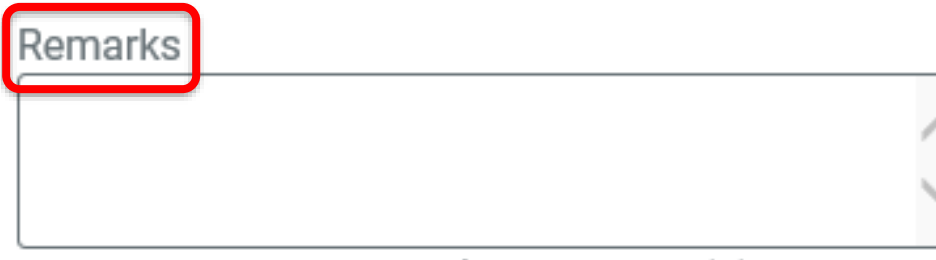

Characters remaining: 225 / 225

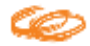

To begin attaching chart notes, select **Choose file to add** near the bottom-right of the submission screen.

Paperwork

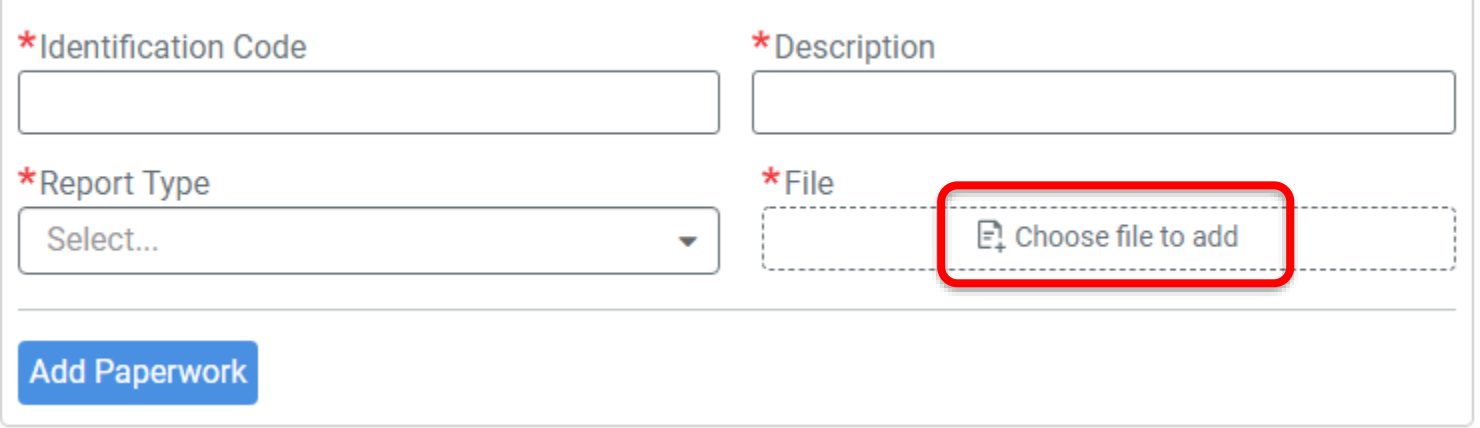

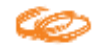

Your computer's documents and folders should now appear.

First, find the folder that contains the documents you wish to upload.

Then, select the file you'd like to attach, and click **Open**.

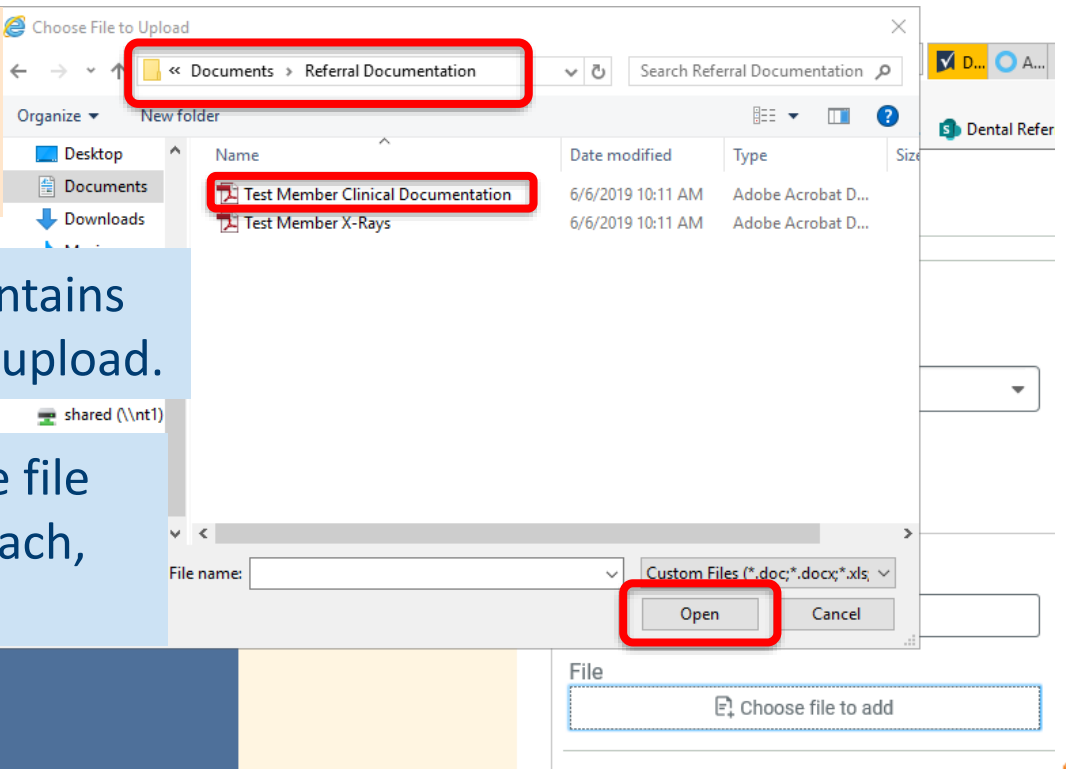

**Add Paperwork** 

Add an Identification Code (eg. #1, #2) and Description. (eg. Chart Notes, X-Rays) Add the Report Type of **Medical Record Attachment. Select Add Paperwork.** 

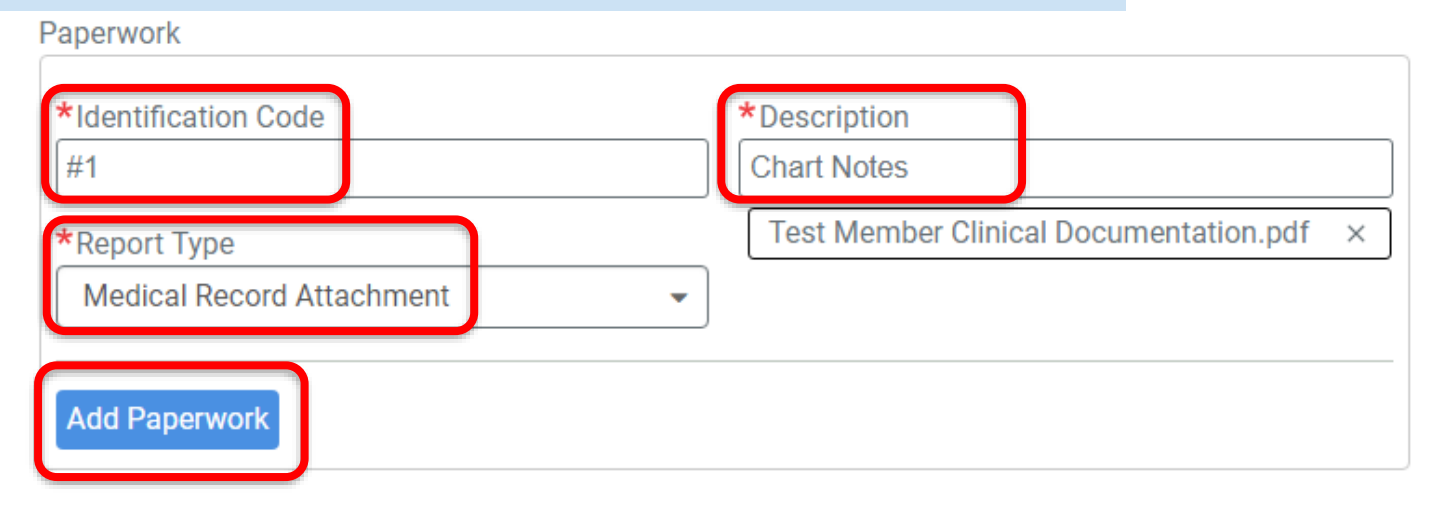

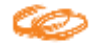

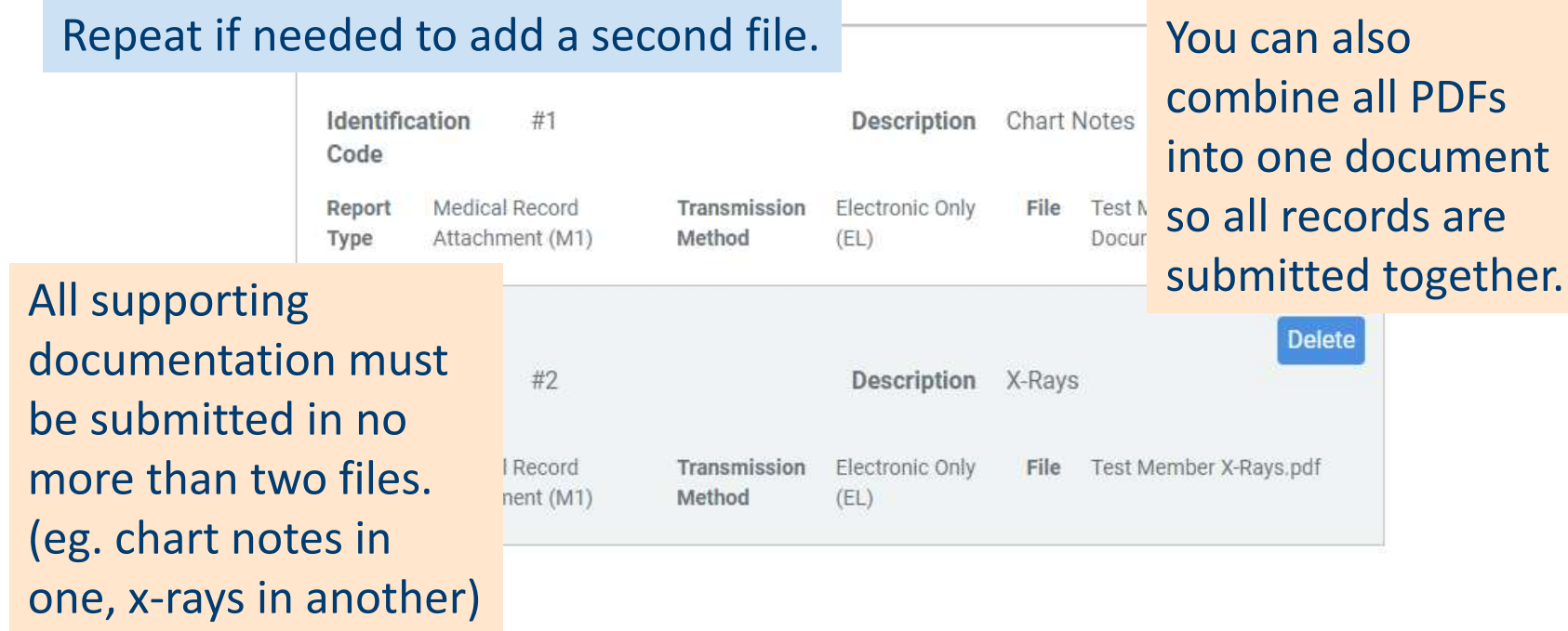

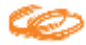

Click **Submit**.

ø

If any validation messages appear, resolve them and click **Submit** again.

Please fill out all required fields as indicated above.

Load **Submit Save** 

> **IMPORTANT:** The referral is not yet completed or submitted. Continue to the second page.

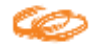

# Submission Page 2

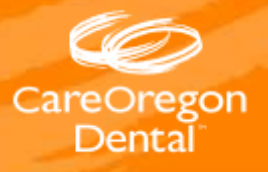

Verify patient and referral/auth information. Ensure the Coverage is with CareOregon Dental.

#### CareOregon Dental Referral/Prior Authorization Request

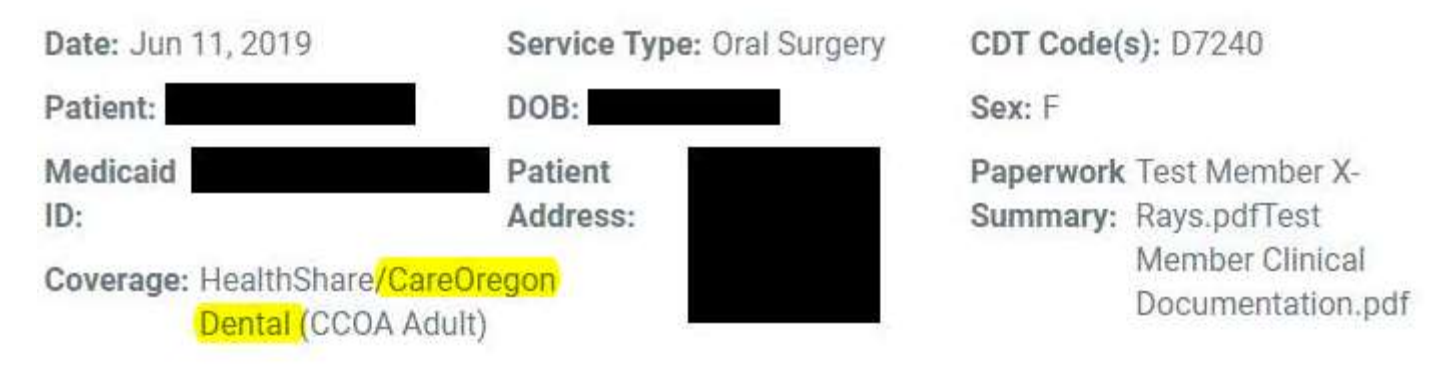

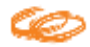

Indicate whether the submission is a referral or a **prior authorization** by clicking the appropriate radio button.

Is this request:

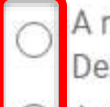

- A referral (requesting approval of services and assignment to specialty provider by CareOregon Dental)
- A prior authorization (requesting approval for requesting provider to perform services)

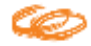

Enter contact numbers for the patient and the **Parent/ Guardian/Caregiver Name and** number, if applicable.

#### **Best Numbers to Contact Patient**

Format XXX-XXX-XXXX

Phone 1

Phone 2

#### Parent/Guardian/Caregiver Name

\* Optional

Guidance (Optional)

#### Parent/Guardian/Caregiver Phone

\* Optional

Guidance (Optional)

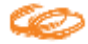

Select if an **interpreter** is needed. If Yes, select the **language** from the dropdown list. If it is not in the list, select Other and type in the language.

Then indicate if the patient is **pregnant**.

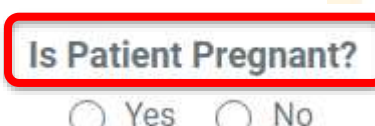

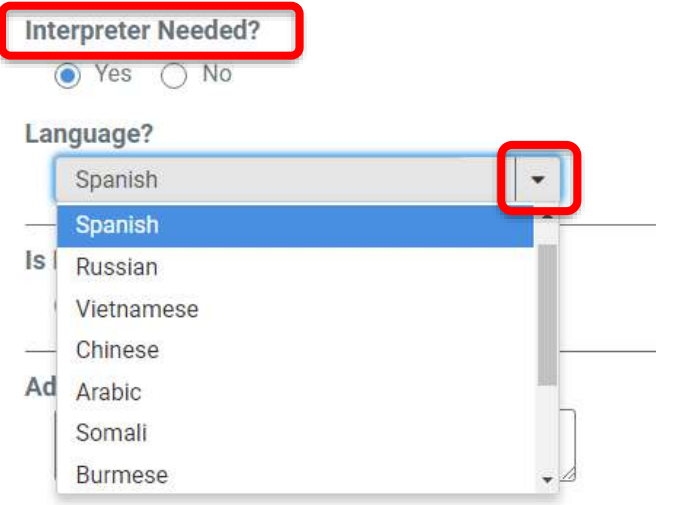

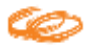

Add any **additional information** relevant to the referral/auth.

**Additional Information** 

Indicate if there are other **related referrals/auths** for the patient. (eg. this referral is for extractions and another one is being submitted for dentures.

> Are there other referrals being submitted for this member or related referrals that should be considered alongside this referral?

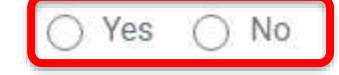

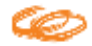

Check the boxes for each type of **documentation** that was included in the attachments submitted with the first page.

Please verify which document types you have attached to the request. Check all that apply.

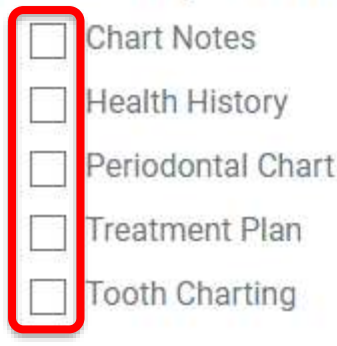

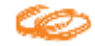

#### Answer all questions, then click **Next**.

Since you selected Prosthodontics as a service, please provide the following information:

#### Select Type

- Complete Denture (D5110, D5120)
- Immediate Denture (D5130, D5140)
- Resin Partial (D5211, D5212)
- Immediate Resin Partial (D5221, D5222)
- Interim Partial (D5820, D5821)
- Other

Next

Since you selected Endodontics as a service, please provide the following information:

Next

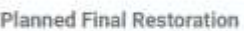

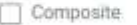

- Amalgam
- Stainless Steel Crown
- PFM/Cast Crown
- Other

Since you selected Hospital Dentistry as a service, please provide the following information:

Depending on the type of referral

being submitted, additional

questions will be asked.

Please explain the clinical justification for requesting hospital based dental care:

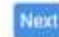

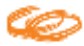

If any validation messages appear, resolve them and click **Next** again.

 $\bullet$ 

Please fill out all required fields as indicated above.

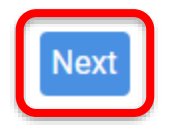

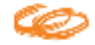

Review the information to ensure it is complete and correct. If anything needs to be added or modified, click on the **Dental Request Submission link** at the top of the page, navigate through the referral/auth and make any needed changes.

> Referral & Authorizations / Search Requests / Dental Request Submission **CareOregon Dental Referral/Prior Authorization Request**

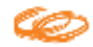

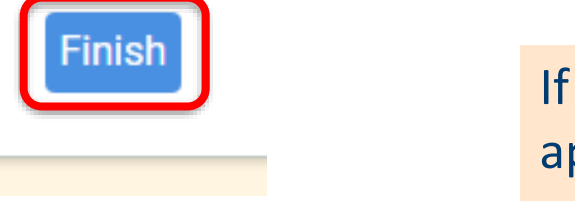

#### If any validation messages appear, resolve them and submit.

For Prosthodontics Type of Complete Denture, one of the following procedure codes is required: D5110.D5120

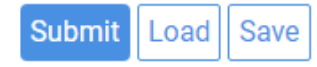

Click **Finish**.

**IMPORTANT**: If errors occurred on page 1 of the referral/auth, correct and redo page 2.

Ω

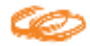

### Checking Statuses

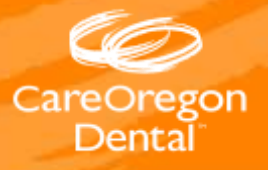

# Checking the status of a referral/auth

Authorization data is updated every 2 hours throughout the business day; from 8am-8pm.

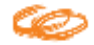

#### Possible Status Results Include:

The request has been reviewed by CareOregon Dental, or the CONNECT system, and the requested services have been approved

Pended CareOregon Staff will review the request and a status will be updated online within 14 calendar days for routine requests; 3 days for urgent requests 7 Days

Denied

7 Days

Approved

7 Days

The request has been reviewed by CareOregon Dental, and the request has been denied

 $\overline{\phantom{a}}$ 

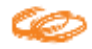

# Checking the status of a referral/auth

Approval letters are not emailed to confirm any decision made on a request if the request was submitted through CareOregon Connect. Decision statuses are available in connect on the Referrals/Authorizations dashboard.

**Current Requests** 

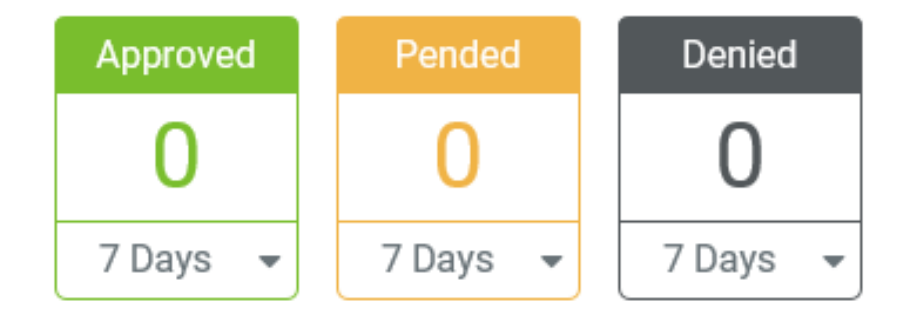

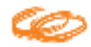

### Custom Templates

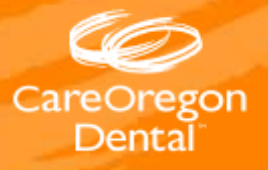

#### Creating a custom template

On a new form, fill in the information that remains constant for all your referral submissions. Scroll to the bottom of the page and click **Save**.

#### **Requesting Provider**

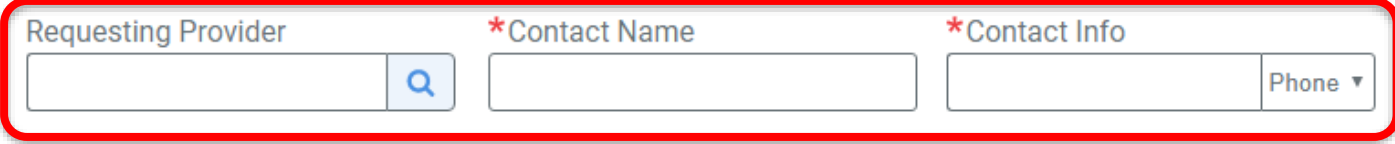

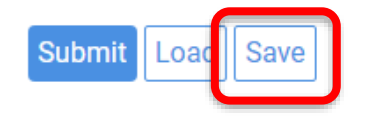

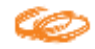

#### Creating a custom template

**Name the template.** Click the box to **Save As Template.** Click Save.

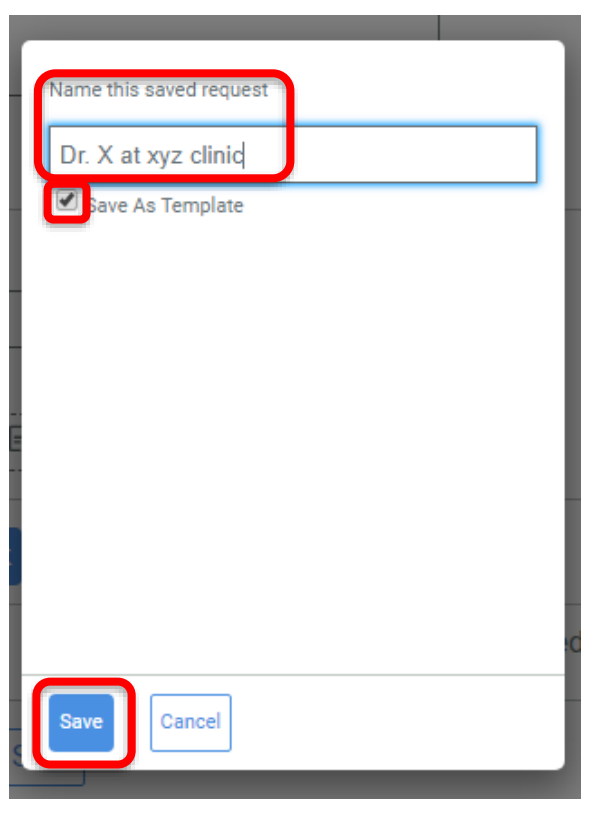

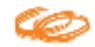

#### **Creating a custom template**

The template will now appear on your Referrals/Authorizations home page.

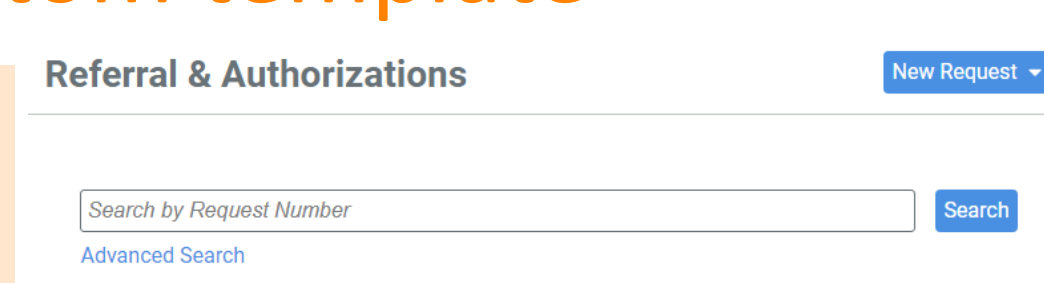

#### **Current Requests**

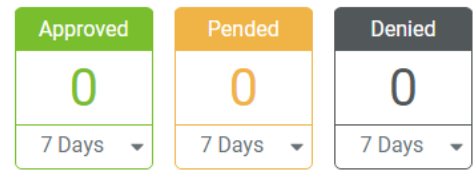

**Saved Searches** 

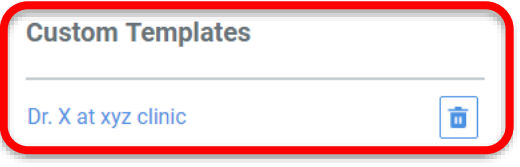

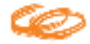

# Help

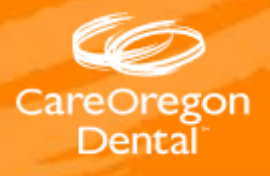

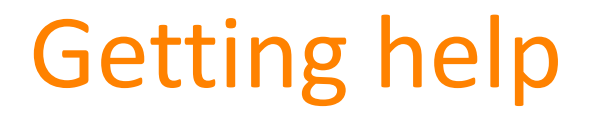

CareOregon provider customer service is available to assist with questions on filling out the form and submitting the referral. Call 503-416-1444, Option 3.

HealthTrio is available to assist with logon and password issues Call 1-877-814-9909, email [connect@healthtrio.com](mailto:connect@healthtrio.com) or click the Help link on the <https://healthtrioconnect.com/app/index.page>

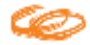